## Academic Planner (Portal)

Select an [Academic Program](https://content.infinitecampus.com/sis/1426/documentation/academic-planner-portal/#AcademicPlanner(Portal)-SelectanAcademicProgram) | Add [Courses from](https://content.infinitecampus.com/sis/1426/documentation/academic-planner-portal/#AcademicPlanner(Portal)-AddCoursesfromtheCourseCatalog) the Course Catalog | Add [Courses](https://content.infinitecampus.com/sis/1426/documentation/academic-planner-portal/#AcademicPlanner(Portal)-AddCourses) | Academic Plan Alerts and Warnings | [Course](https://content.infinitecampus.com/sis/1426/documentation/academic-planner-portal/#AcademicPlanner(Portal)-CourseDisplay) Display | Credit [Display](https://content.infinitecampus.com/sis/1426/documentation/academic-planner-portal/#AcademicPlanner(Portal)-CreditDisplay) | [Planning](https://content.infinitecampus.com/sis/1426/documentation/academic-planner-portal/#AcademicPlanner(Portal)-PlanningRules) Rules | Parent and [Guardian](https://content.infinitecampus.com/sis/1426/documentation/academic-planner-portal/#AcademicPlanner(Portal)-ParentandGuardianApproval) Approval

This document is written for use by parents and students. Districts can choose to provide this information to their parents and students or use it as a guide for creating district-owned documentation.

The Academic Planner displays the student's assigned Academic Program and the courses the student has planned to take in each school year (represented by grade level). Counselors have a similar view to this that allows them to see your chosen courses and make modifications, if necessary. Based on the assigned Academic Program, students must meet credit requirements, course requirements, test requirements and GPA requirements. The goal is to meet each requirement for each grade level.

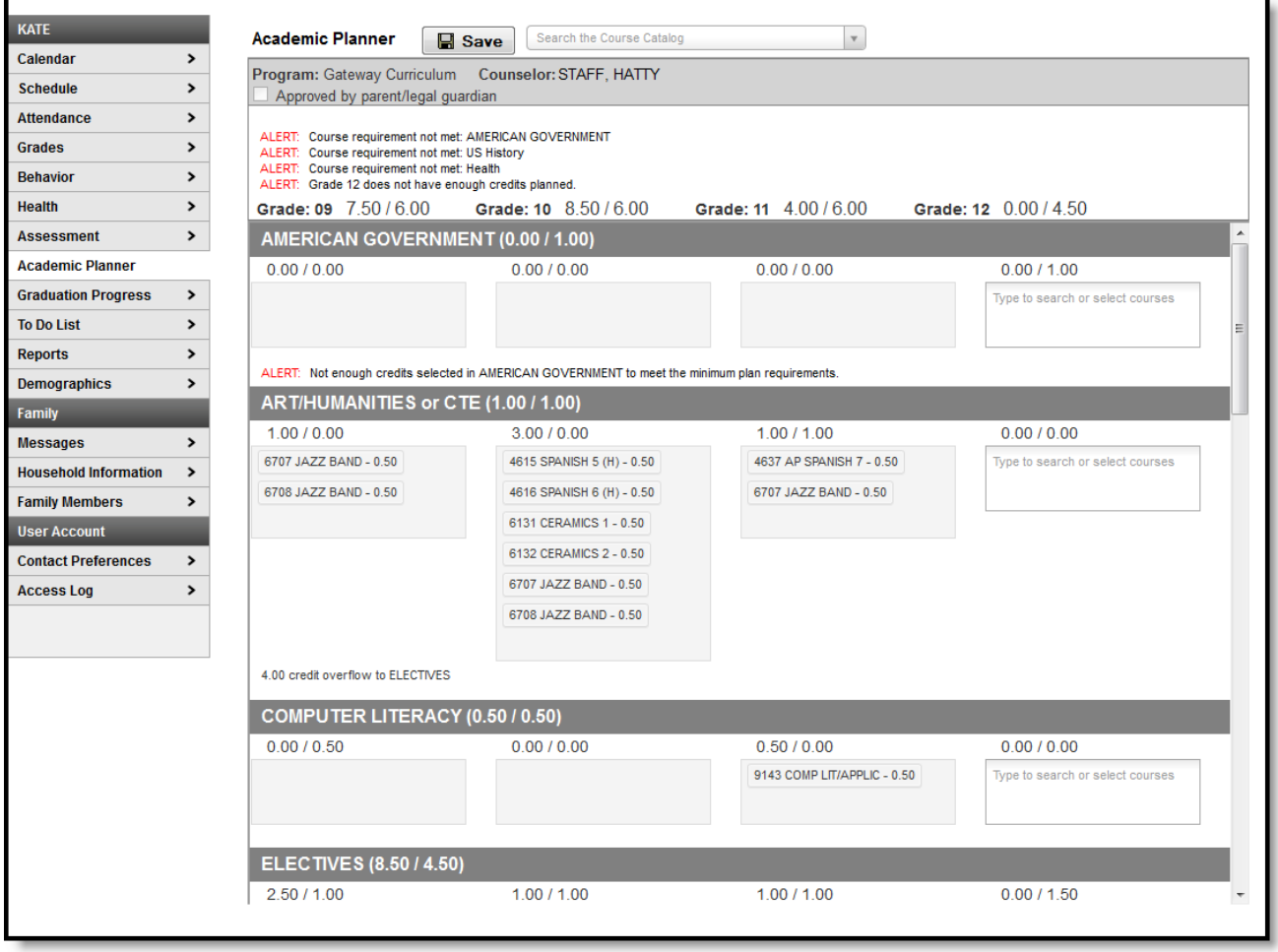

Academic Planner

### Select an Academic Program

When first accessing the Academic Planner, select and/or verify an **Academic Plan** from the dropdown list. Also select the desired Post Grad Location (where you are going to attend college) and your Post Grad Plans. Click the Next button when finished.

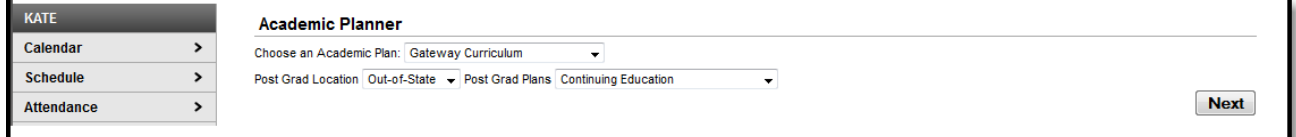

Academic Plan Selection

## Add Courses from the Course Catalog

Use the Course Catalog to locate courses that would be of interest to you. If you know the name of the course, enter that name in the field, or a partial name. Matching results display. When a course is chosen, a description displays, providing more information about the curriculum of the course, any planning rules set for the course, total number of credits given, course fees (if any), and an option to add that course to the plan.

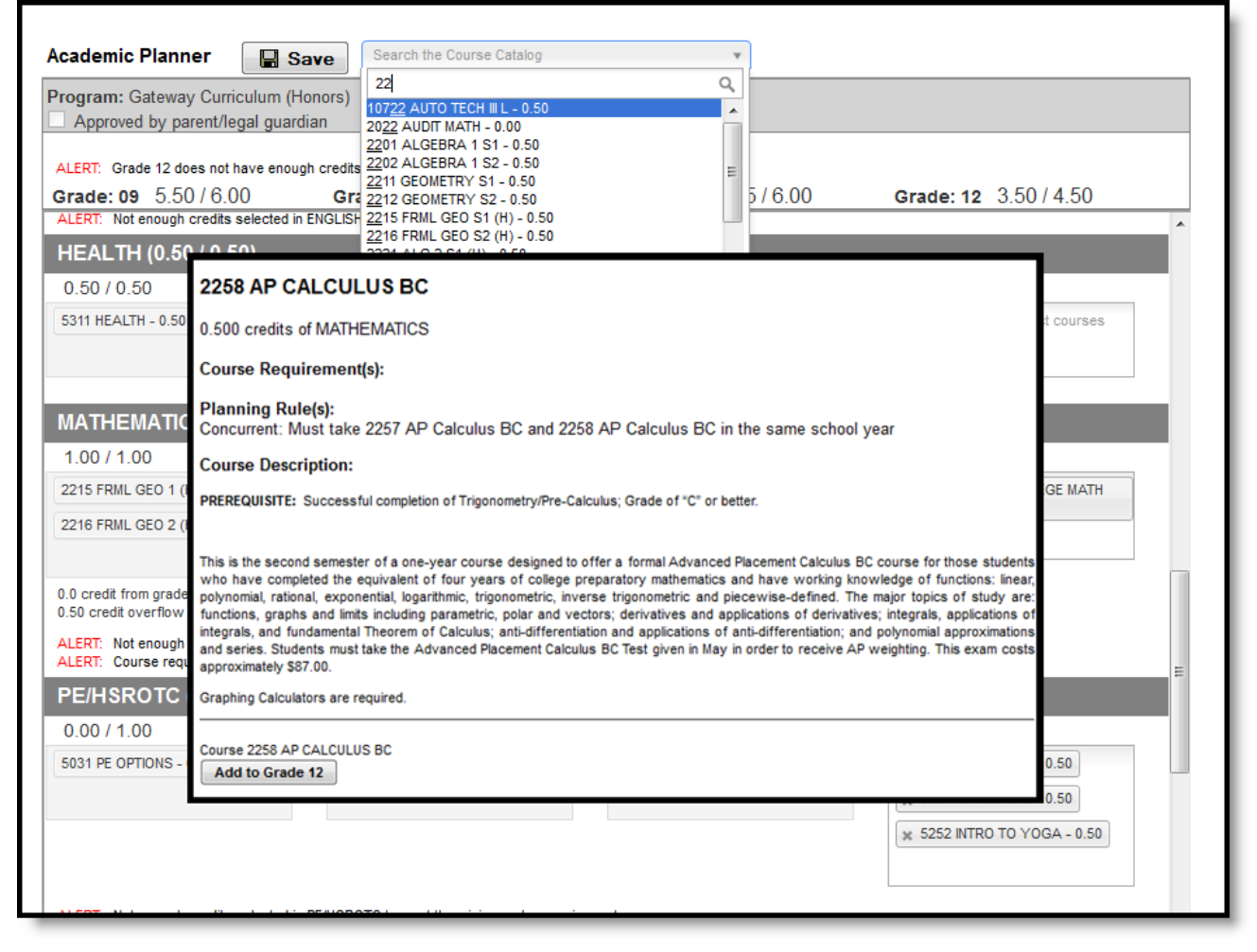

#### Course Catalog Searching

If this is the course you'd like to take, click the **Add to Grade** button. This places the course on your plan in the indicated grade level for that credit type.

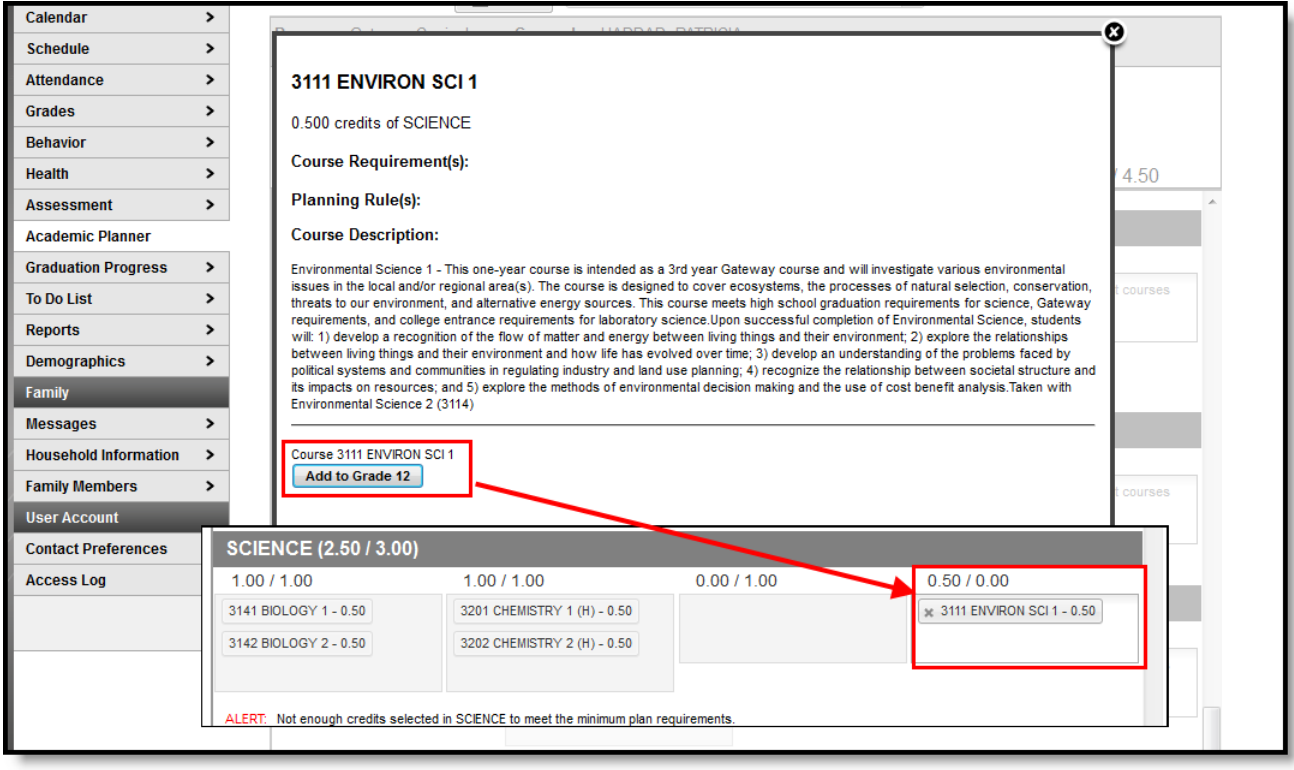

Adding a Course from the Course Catalog Search

### Add Courses

- 1. Click in the text box below the number of credits for a certain grade level. Courses meeting that credit type display for selection.
- 2. Choose the desired course(s). When they are added, they display and the number of credits is updated. The credits assigned to a course appear after the course name.
- 3. Add enough credits for future years as needed. When the student has met the number of requirements, the alert that displays for each credit type stating not enough credits are selected disappears.
- 4. Repeat these steps for each credit type. At the end of the process, you should have a clear idea of what courses he will be taking in each grade level.
- 5. Click the Save icon when finished.

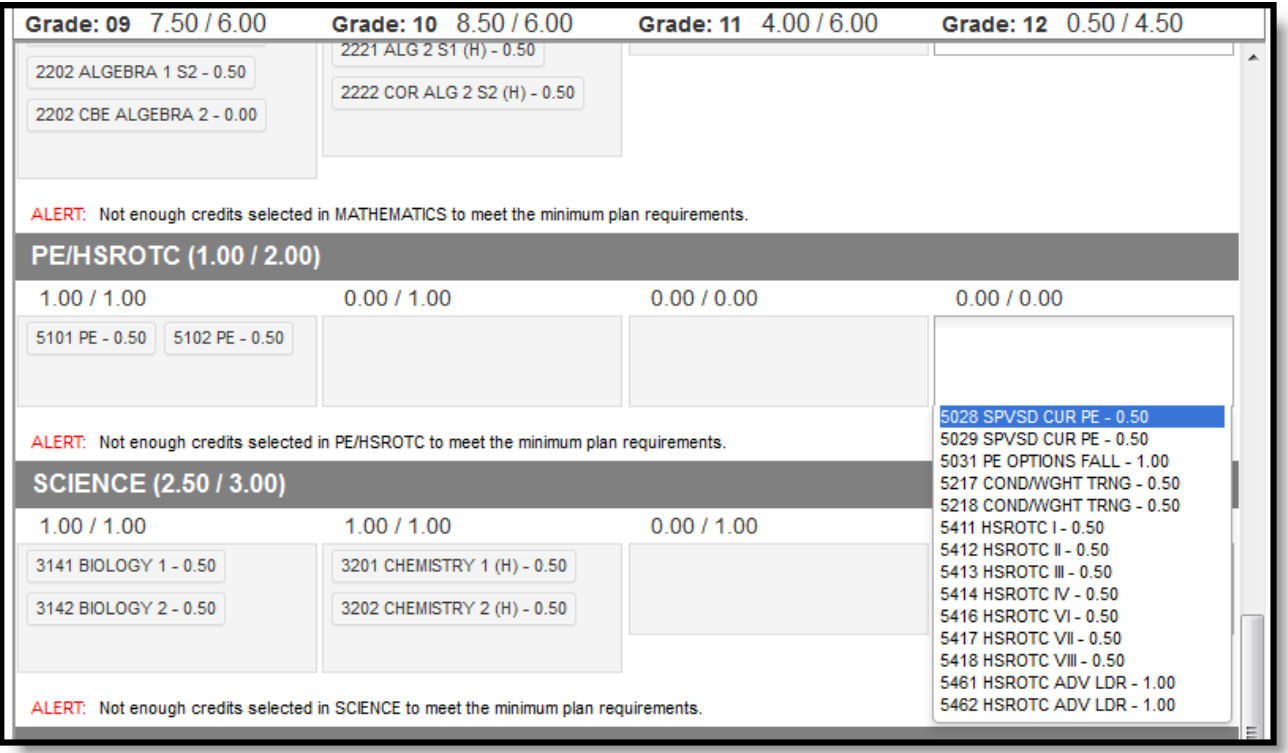

Adding Courses

### Academic Plan Alerts and Warnings

Each time a change is made to the Academic Plan, all rules and requirements are reevaluated and updated alerts and messages display. The plan does not need to be saved to show these alerts. When the alerts have been satisfied, they will be removed.

School administrators set certain display options on the portal. For the Academic Planner, one of those options is to enforce all rules. When this is enabled, the academic plan cannot be saved unless all rules and requirements are satisfied.

#### Warnings

- Warnings display in black font when there is a failure to meet a Credit Requirement or a Course Requirement.
- Plans can still be saved when warnings exist.

#### Alerts and Errors

- Students who have an Academic Plan that has an error cannot save changes they've made to their course plan from the Portal.
- Alerts display when:
	- A grade does not have enough credits planned.
	- A credit type does not have enough credits planned.

Depending on your school's selection of Portal options, an academic plan can only be saved if the selected courses meet all requirements and planning rules. It may be possible to save the selected courses without

meeting all requirements, but all planning rules must still be met.

Warning messages from failed requirements and failed planning rules display, explaining the issues that need to be corrected.

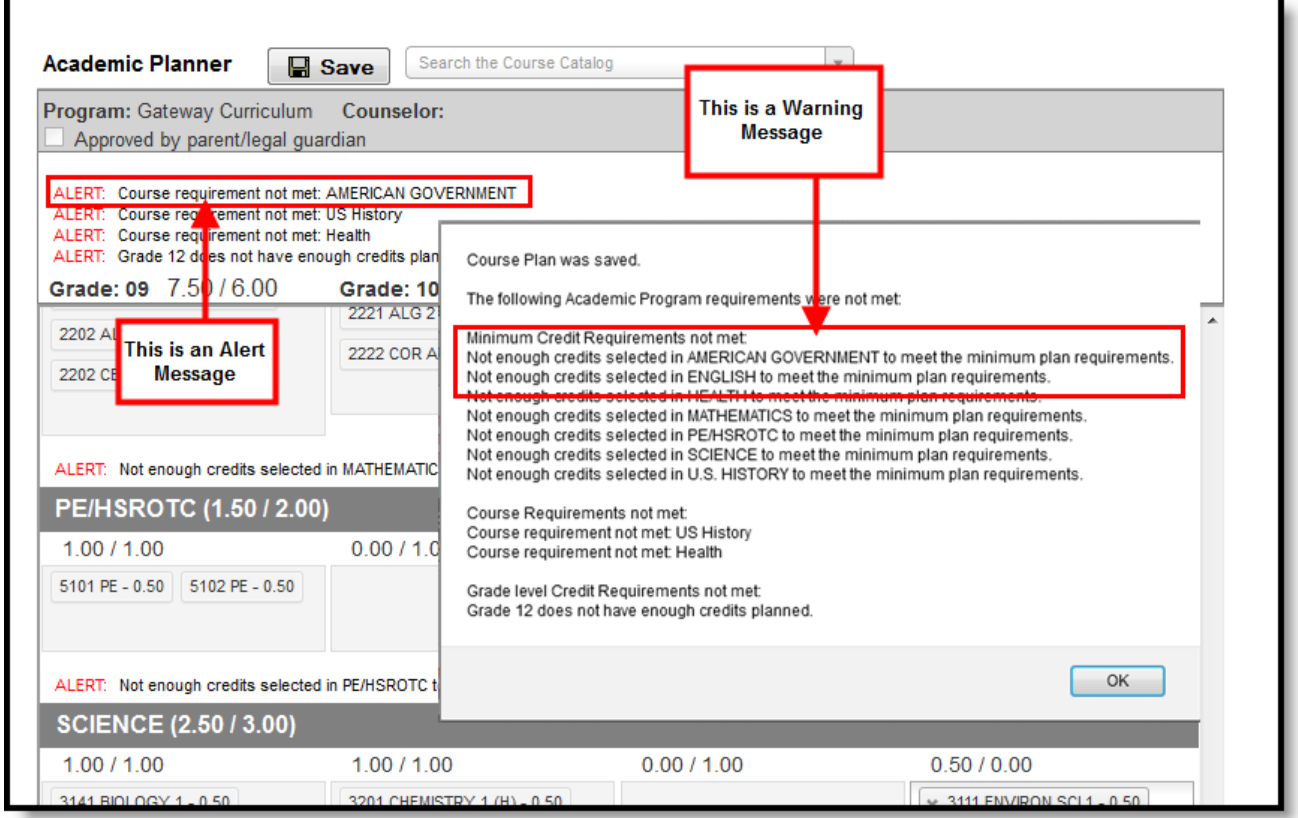

Warnings and Alerts

## Course Display

A course is available for selection when the course is marked as active. Courses that appear in the dropdown lists are pulled from the student's most future enrollment calendar, based on the primary enrollment (partial or special education enrollments are not used).

- Courses that are set to be recommended from a course requirement display in bold text.
- Courses that have been completed (have been posted to the transcript) and in-progress courses (student is currently scheduled into) display as such when hovering over the course (see Image 7).
- Courses that can be taken multiple times display for each grade level. Students can select these courses in any grade level. (see Image 8).
- Courses that have planning rules associated with them that have not been satisfied display in gray text when choosing courses in the dropdown list when choosing courses.
- Courses that have a planning rule of Parent of/Child of display both the parent course and the child courses.
	- The correct credit value for each course (parent and child) displays.
	- The correct total value per credit type for each course (parent and child) displays.
	- The correct total value per grade level displays for each course (parent and child).
	- When a parent course is removed from the course plan, the child courses are also removed.
	- A child course with a different credit type displays in the correct credit type frame and displays the correct credit amount. All child courses display as locked.
		- When selecting a course with a Parent of rule, and the child course has a different credit type, the credit type displays after each course to identity which credit type they are associated.
- Planned courses that do not meet planning rules assigned on the course display as a planning rule violation (see Image 9).
- If a student has not taken or planned a required course tied to a course requirement, an alert displays (see Image 10).

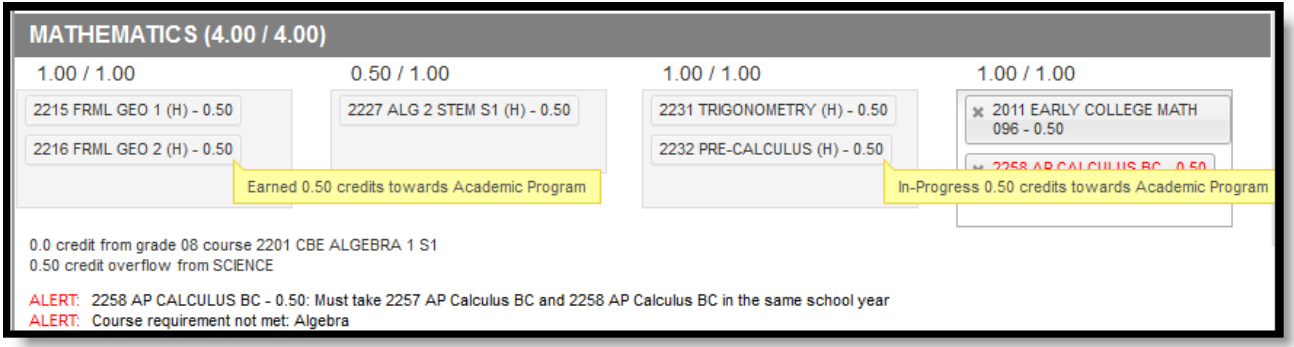

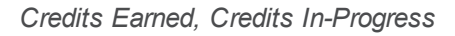

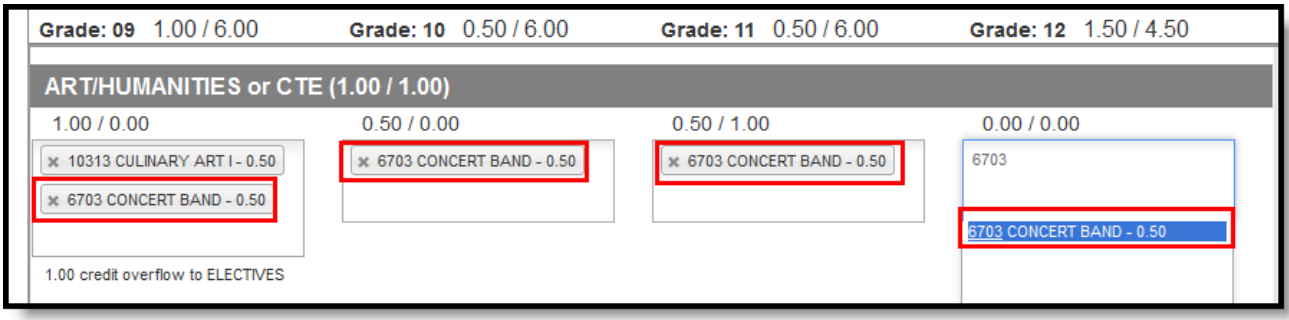

Repeating Course

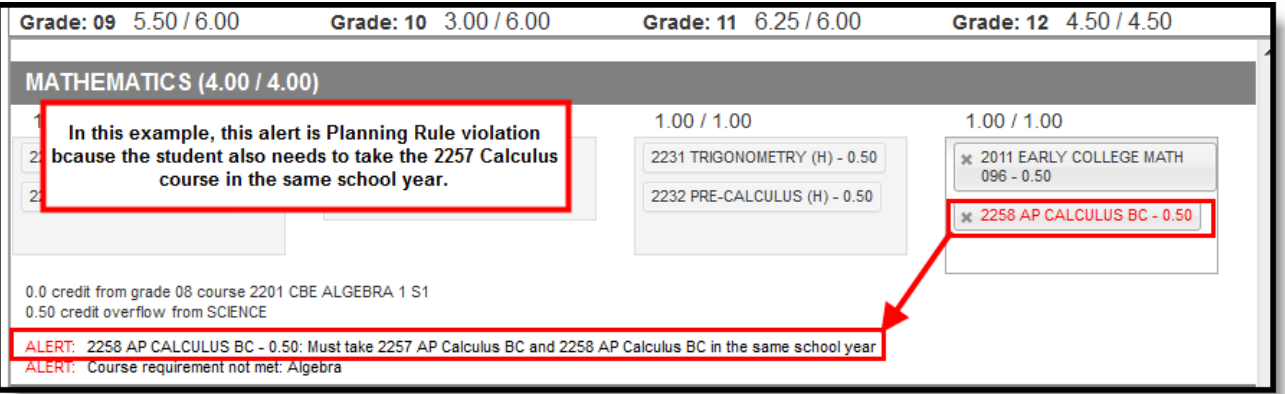

Planning Rule Violation

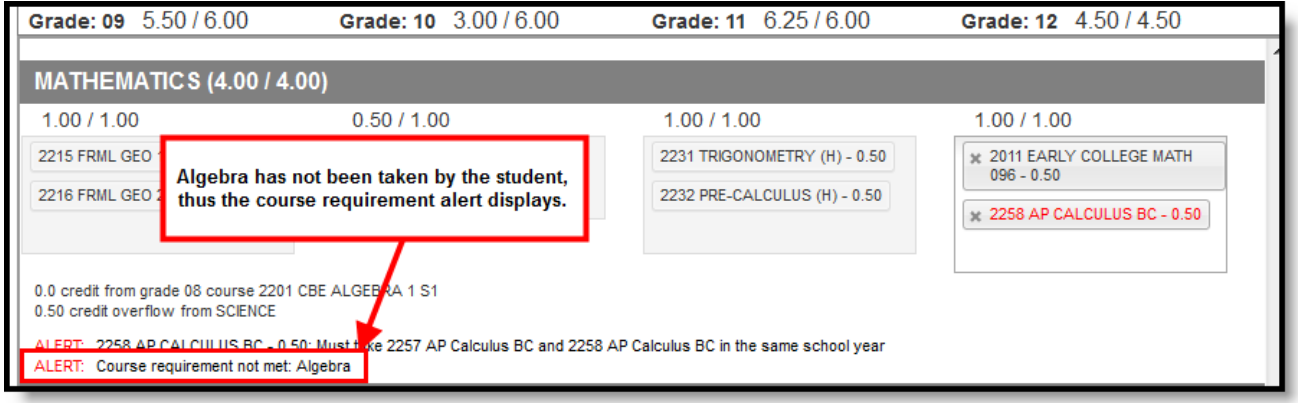

Course Requirement Violation

# Credit Display

Existing credits applied to high school courses (those from middle school or transferred credit) display in the credit type section to which they apply. Any credit assigned to the credit type that is considered overflow displays as well.

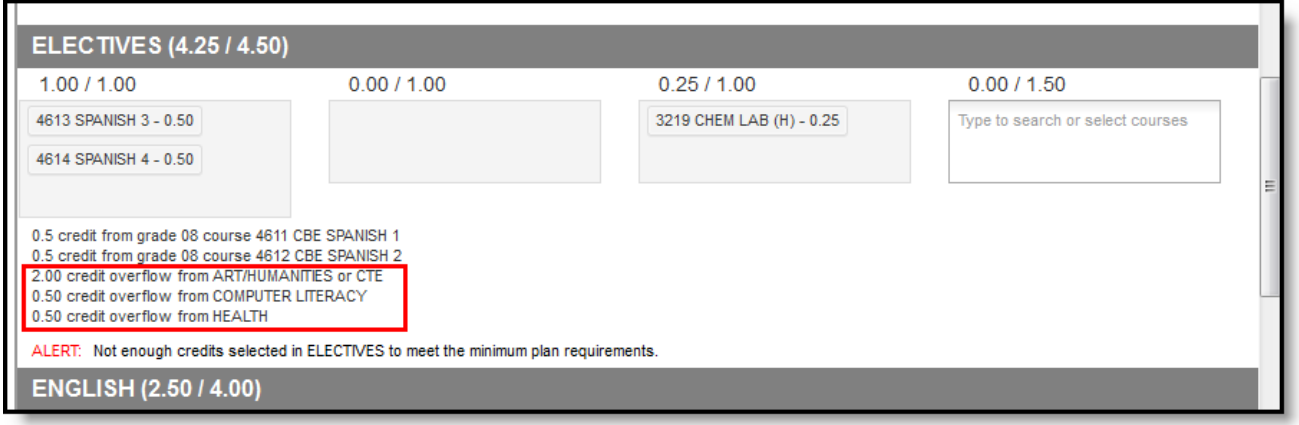

Credit Overflow Assigned

## Planning Rules

Principals, counselors and other staff at the school work together to maintain the courses available for students. As part of this setup, they may have added certain rules that determine when students can plan a course for a certain year. These rules are visible when selecting courses from the Course Catalog (see Image 3) and when saving the Academic Planner.

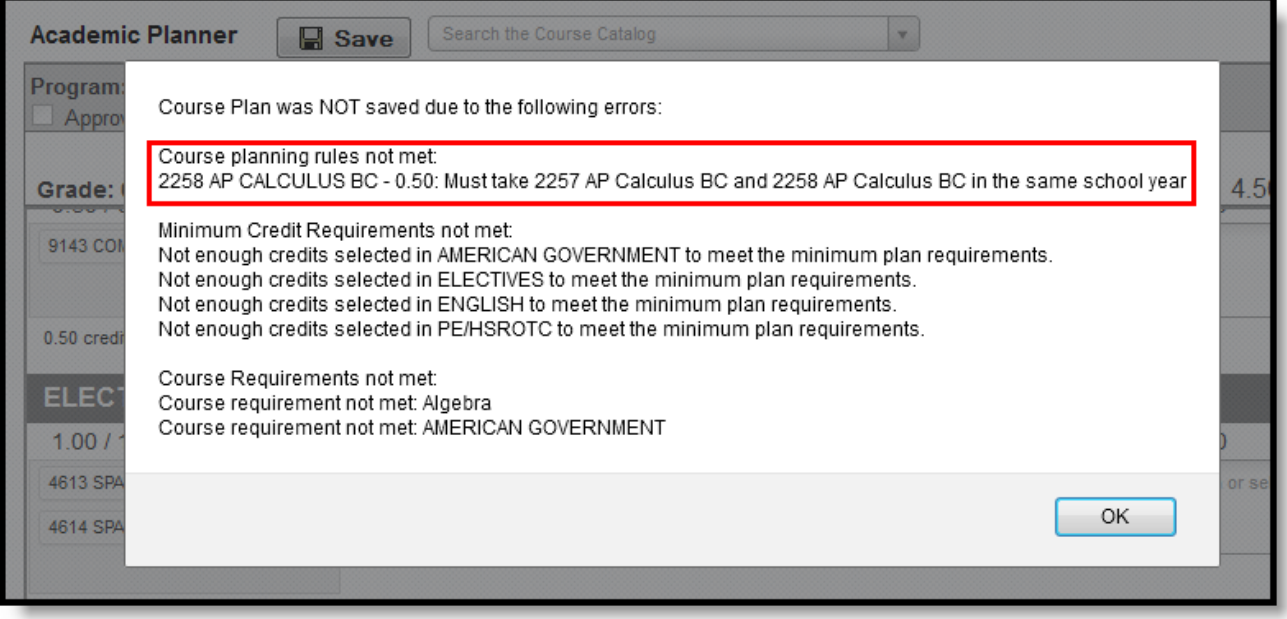

### Course Planning Rules Violation

Because of these rules, the courses in the Academic Planner may display differently. The following table provides details on these rules.

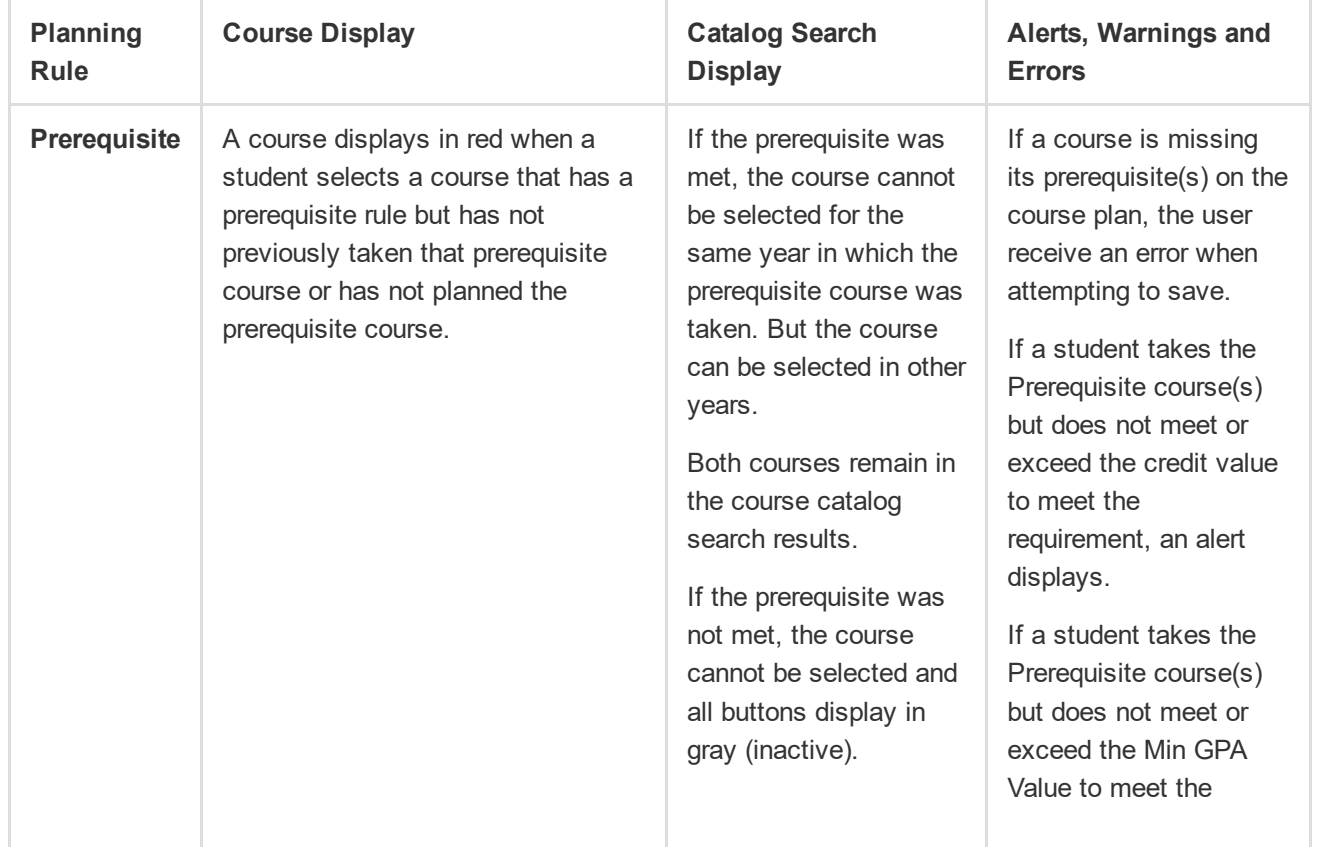

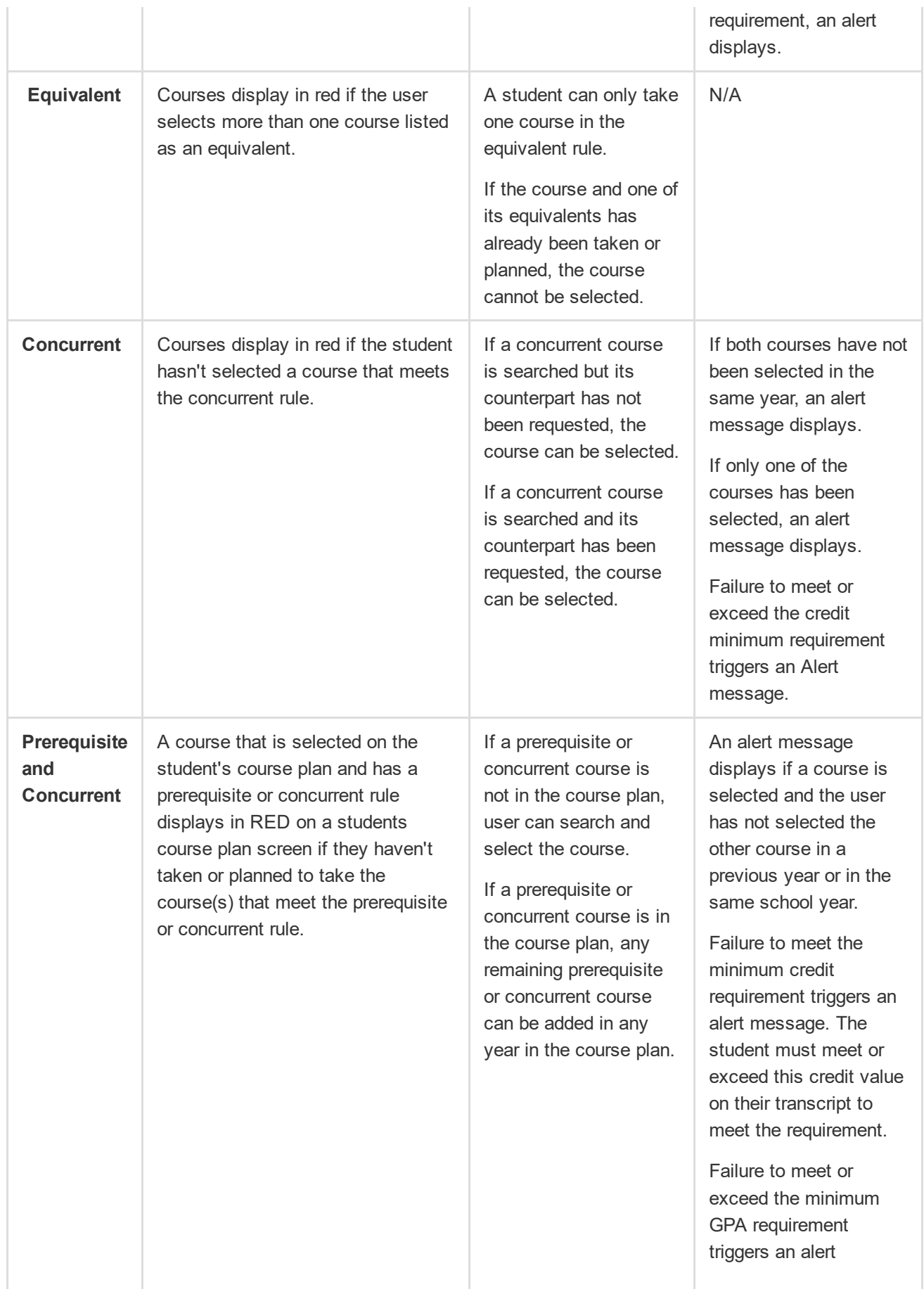

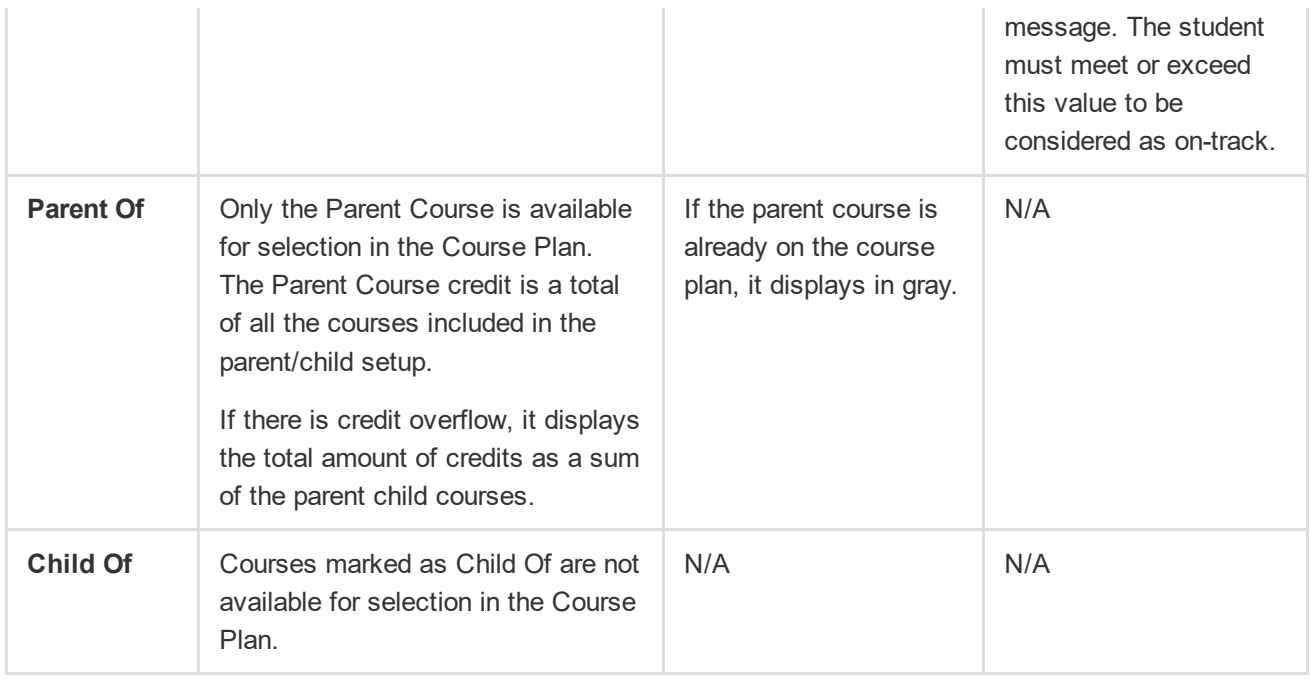

## Parent and Guardian Approval

When you are finished building your academic plan, have your parents/guardians review it by having them log into the Portal with their own username and password and mark the Approved by parent/legal guardian checkbox.

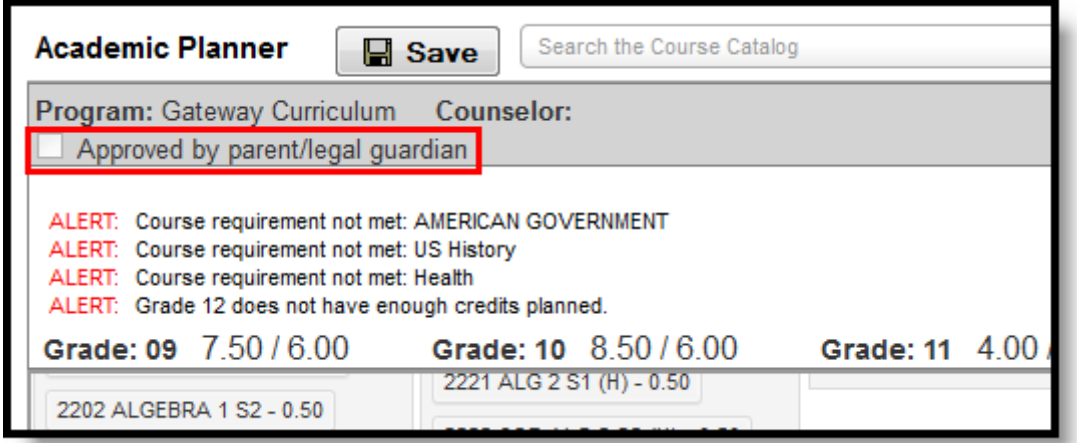

Parent/Guardian Approval

Copyright © 2016 Infinite Campus, Inc. All rights reserved. | [infinitecampus.com](https://www.infinitecampus.com/)